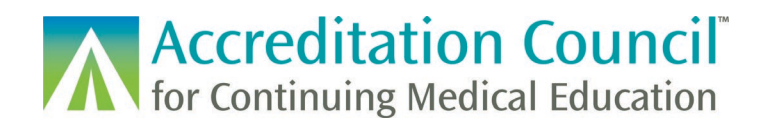

# Submitting Learner Data in PARS

This tutorial is designed to guide accredited CME providers through the process of uploading learner completion records into ACCME's Program and Activity Reporting System (PARS) for activities registered for as Maintenance of Certification (MOC) also known as Continuing Certification, or those providers participating in the State Medical Board Program.

This guide covers several different methods of entry, so you may navigate to the specific area you're looking for by using the content guide below.

### Tutorial Contents

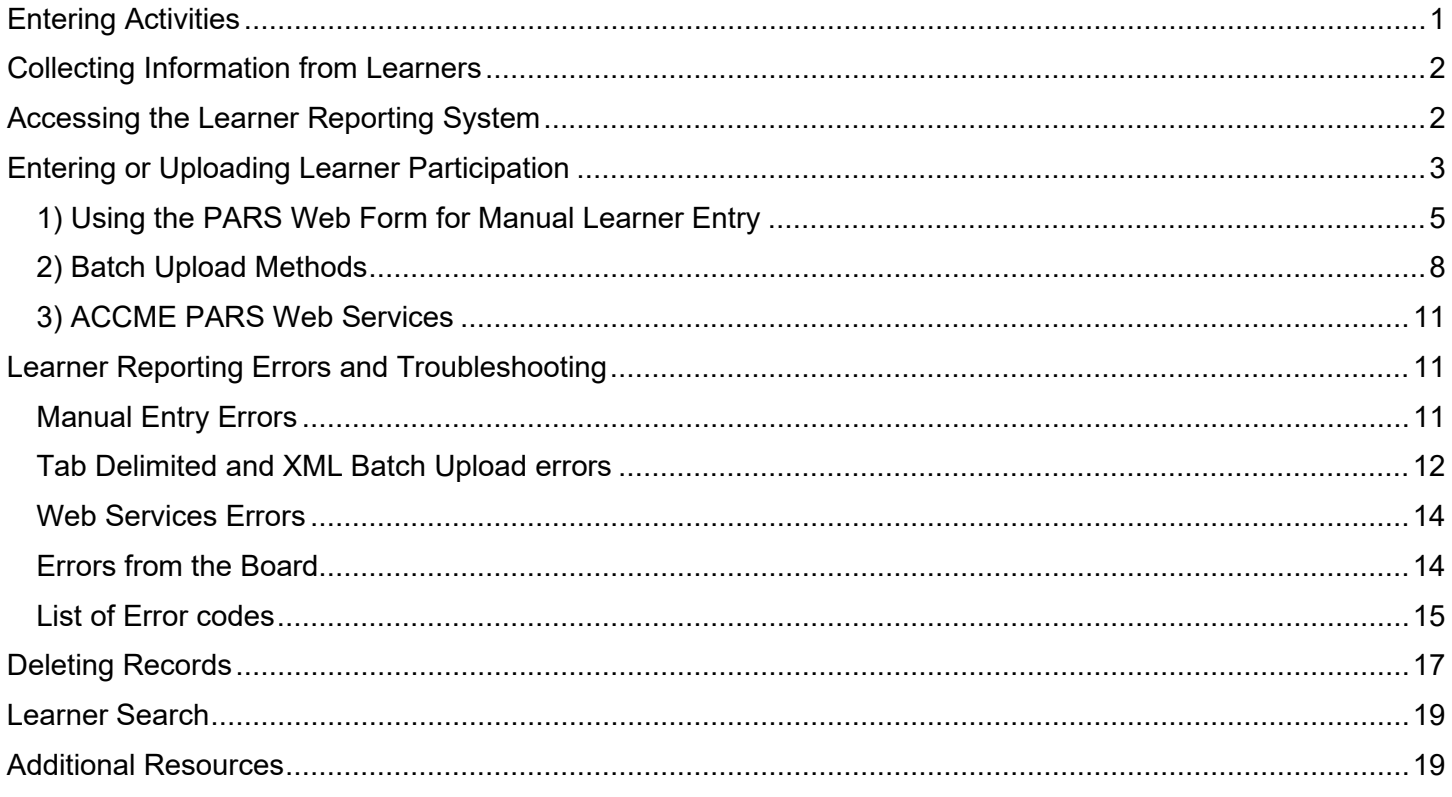

# <span id="page-0-0"></span>**Entering Activities**

Providers are required to enter in their activities into PARS **prior** to reporting learner completion:

- CME providers can [use PARS to register activities for](http://www.accme.org/tutorials/registering-cme-activities-for-moc-points) MOC by attesting to compliance with requirements for [CME for MOC.](https://www.accme.org/cme-support-moc)
- CME providers participating in the [State Medical Licensing Board program](http://www.accme.org/publications/state-medical-board-pilot-program-guide) will also enter their CME activities in PARS in order to report CME participation in PARS for their physician learners.

When registering activities in PARS for these programs, providers agree to report participant data via PARS to the certifying and/or licensing boards.

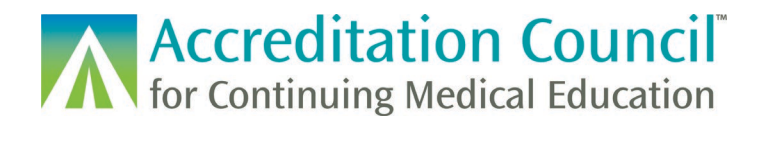

# <span id="page-1-0"></span>**Collecting Information from Learners**

Before you can begin entering in learner completion you will need to collect some basic information from your learners who are claiming credit. Your organization should develop a mechanism to collect the required information from your learners, as well as gain their permission to report their participation information into PARS.

#### **The information needed to report learners into PARS is as follows:**

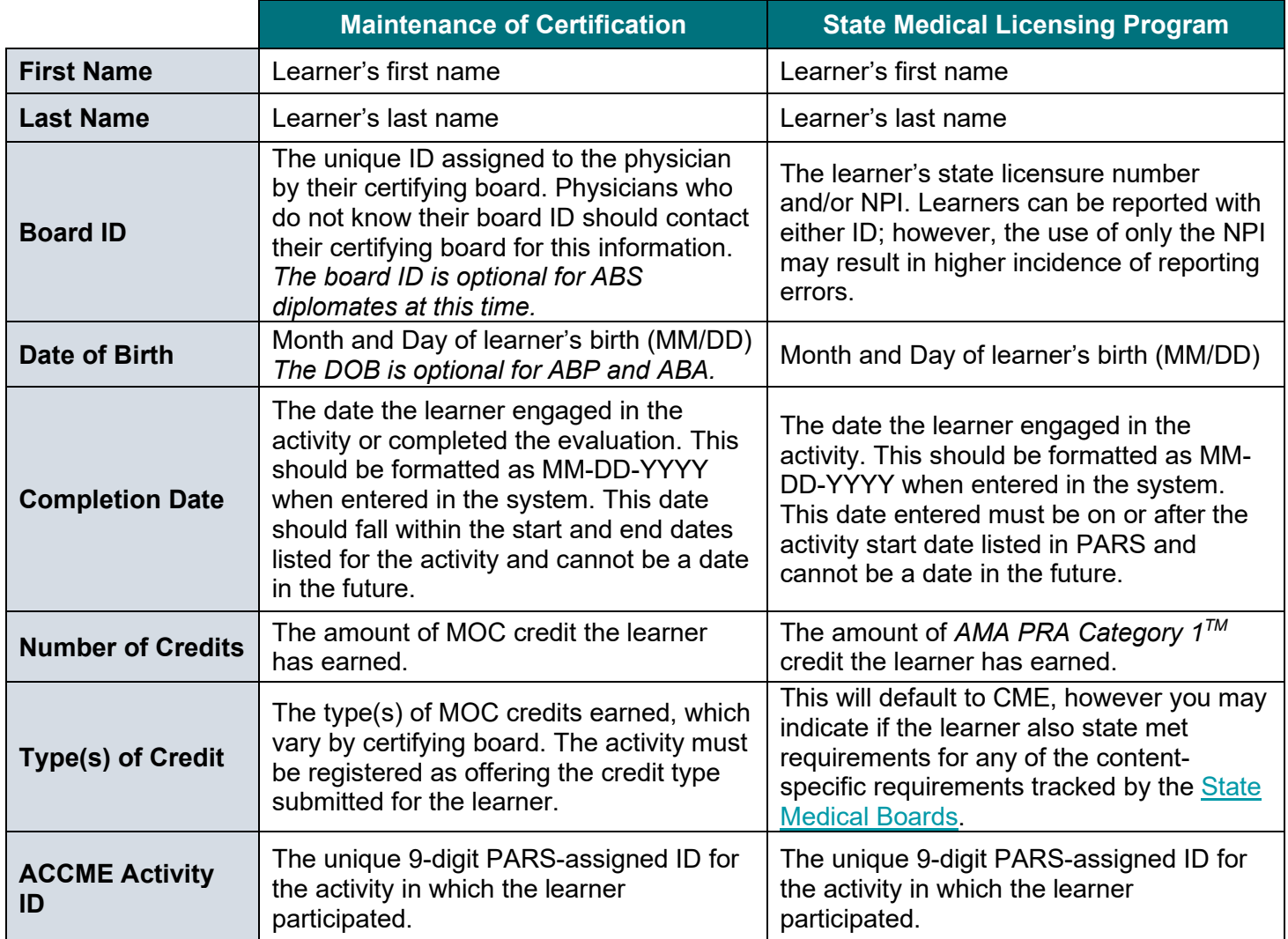

### <span id="page-1-1"></span>**Accessing the Learner Reporting System**

In order to begin reporting participants for your eligible activities, either manually or via batch upload, you must first click on the "Report Participants" link at the bottom of the Home tab in PARS. You can also reach the Learner Reporting section of PARS by clicking on the "View Participant Summary" link on the left-hand side of the screen under the "Activities" tab.

**ACCreditation Council**<br>The Continuing Medical Education

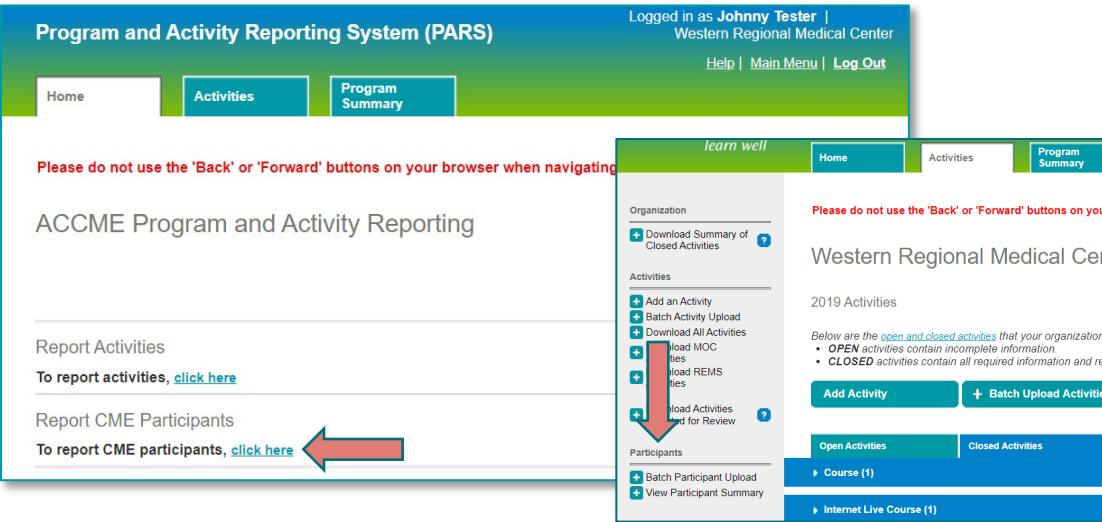

Once you are in the Learner Reporting System you will notice that the tabs have changed, and the header of the page reads "Learner Reporting System for CME Providers." The following chapters will go through the different reporting options available to providers, and additional functionality of the system.

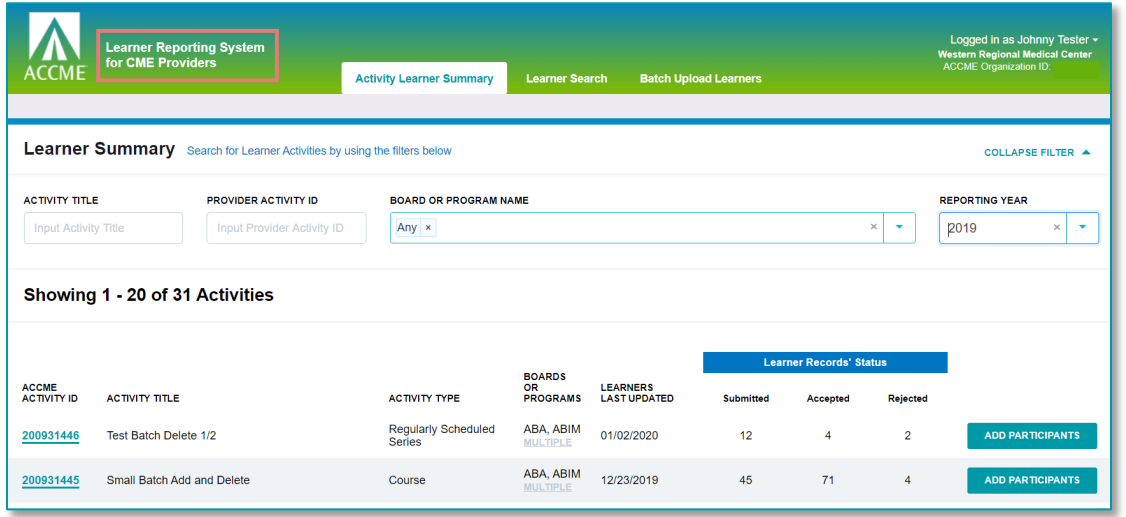

# <span id="page-2-0"></span>**Entering or Uploading Learner Participation**

There are three different ways to enter learner participation data into PARS. Depending on the volume and scope of your program one method may be better utilized than others.

1) You can enter the learners manually using the web form within the PARS interface

2) You can upload a batch of learners via tab [delimited](http://www.accme.org/publications/tab-delimited-submission-instructions-learner-template-b) or [XML](http://www.accme.org/publications/xml-learner-submission-instructions) batch upload methods

3) You can use [ACCME web services](http://www.accme.org/publications/accme-pars-web-services) to transfer completion data from your Learner Management System directly to PARS

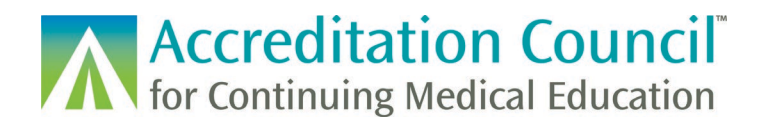

Once learner records have been submitted, PARS will perform some initial validation to ensure that the correct information about the learner is entered. If your submission passes validation, you will see the new learner records appear as either **Submitted** or **Accepted**. It will typically take about a day for any Submitted records to be processed by any boards who require additional processing on their end.

#### **Boards which will accept records directly into the system:**

**Certifying Boards** American Board of Ophthalmology (ABO) American Board of Otolaryngology – Head and Neck Surgery (ABOHNS)

**State Medical Boards** Maine Board of Licensure in Medicine (ME) Maine Board of Osteopathic Licensure (ME) North Carolina Medical Board (NC) Tennessee Board of Medical Examiners (TN)

#### **Boards which perform additional validation (records will remain in a submitted state until processed):**

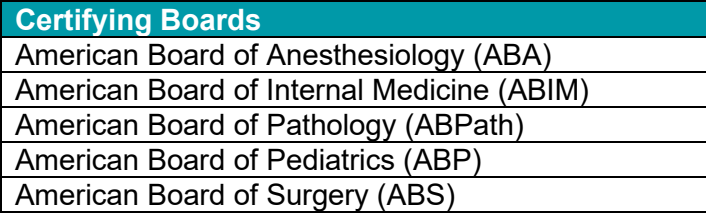

If any errors occurred during initial submission, an error message will appear with information needed to correct the issue. Correct the errors and try submitting again. If the board rejects the record upon processing, you will receive an email with information regarding the rejection and the record will have a **Rejected** status in PARS. Detailed information on errors and troubleshooting can be found in a later chapter of this document.

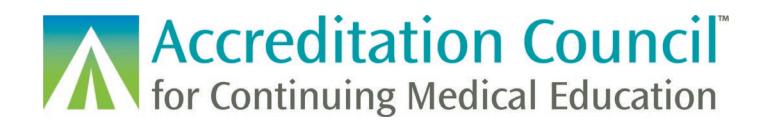

### <span id="page-4-0"></span>1) Using the PARS Web Form for Manual Learner Entry

**Step 1:** Navigate to the Activity Learner Summary tab.

**Step 2:** Use the drop-down box to ensure that you are in the correct reporting year.

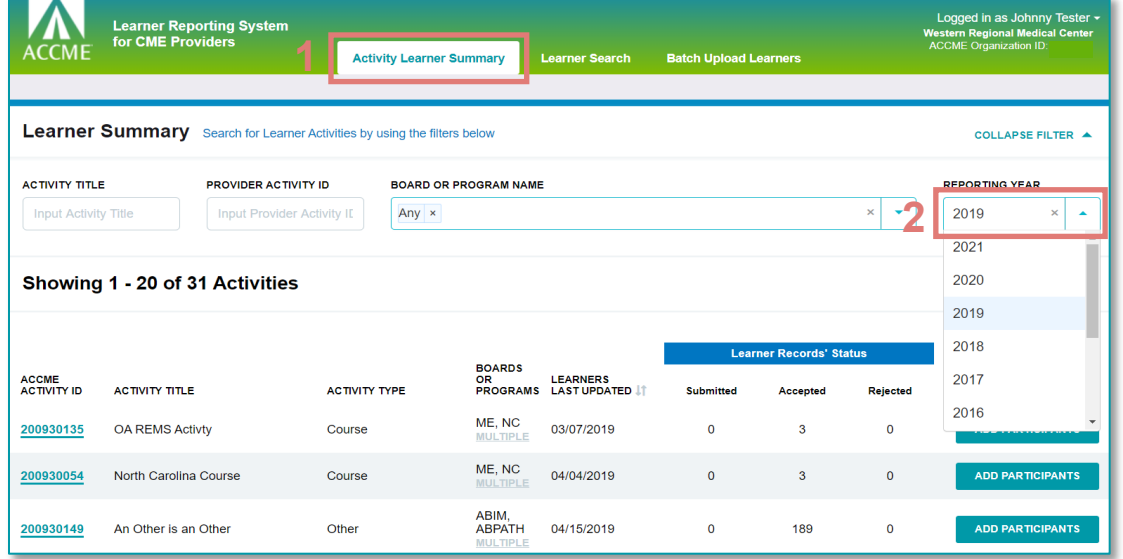

**Step 3:** Once you see that the page is displaying the correct reporting year, use the filters at the top of the page to find the activity for which you would like to report learner data.

**Step 4:** Click the **Add Participants** link to the right of the activity for which you would like to report learner data or click on the hyperlinked ACCME Activity ID to the left of the title.

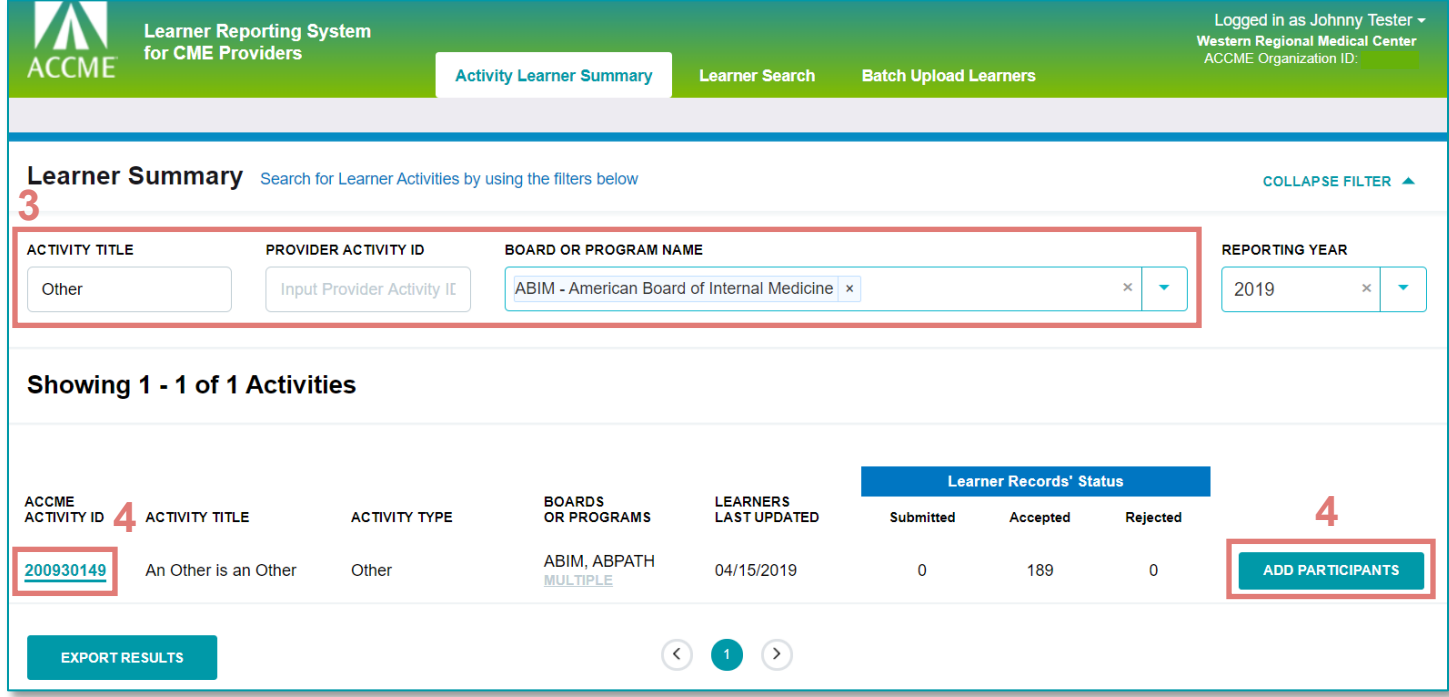

**Accreditation Council for Continuing Medical Education** 

**Step 5:** This will take you to the **Activity Detail** page. Use the drop-down menu to select the board or program for which you would like to report learners if the activity is registered as offering credit for more than one board. If your activity is only registered for one board or program, then the screen will default to this program and you will not have the option to select any additional boards.

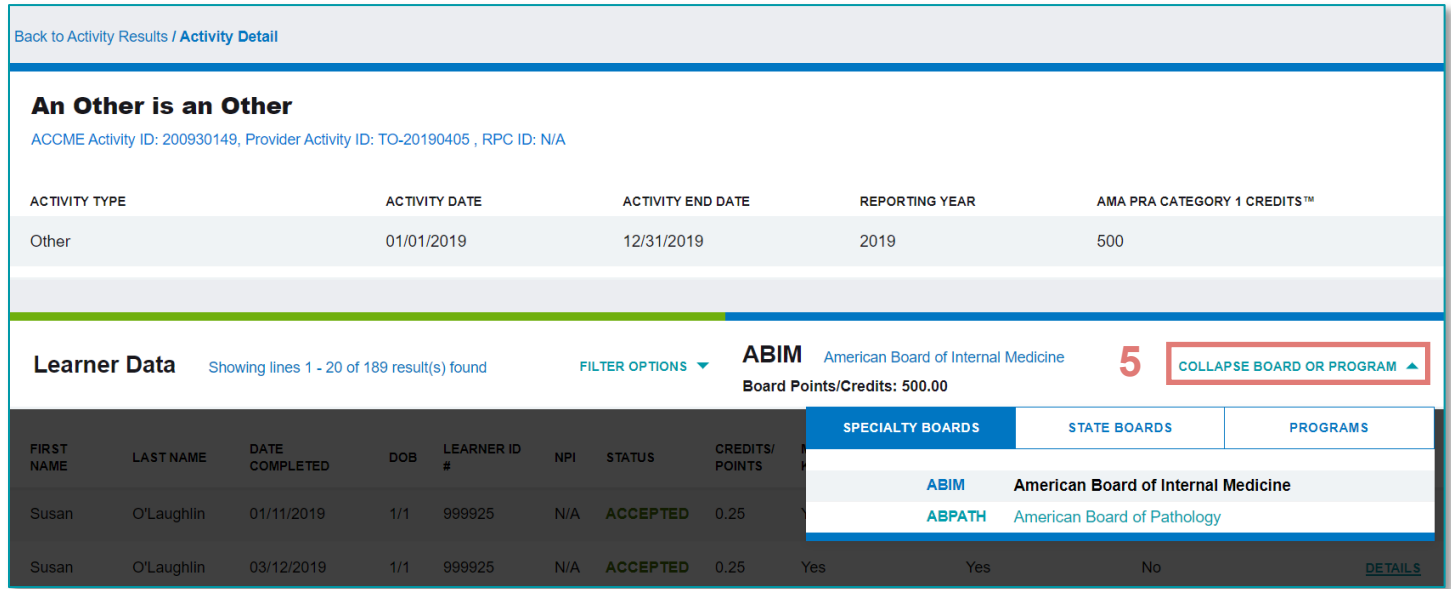

#### **Step 6:** Click on the **+ Add Learners Manually** button to bring up entry fields.

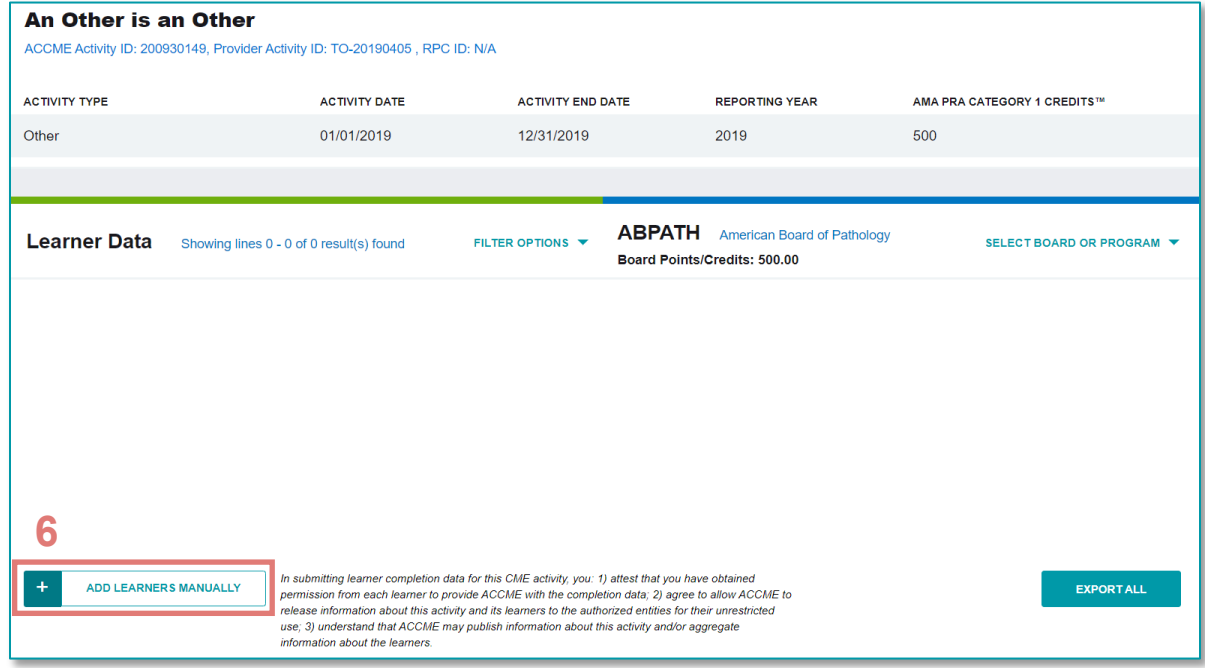

You will now see blank fields that will you will use to input your data. Complete one line for each learner completion. To add a row, click on the **+ Add Learners Manually** button. To delete a record or an extra row before submitting, click on the  $\otimes$  button at the beginning of that row.

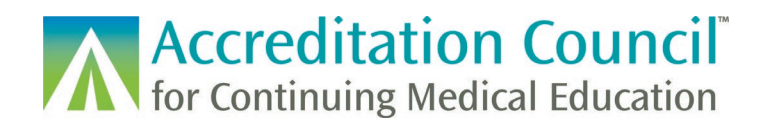

**NOTE**: While NPI will appear as an entry field, it is not required for learner reporting.

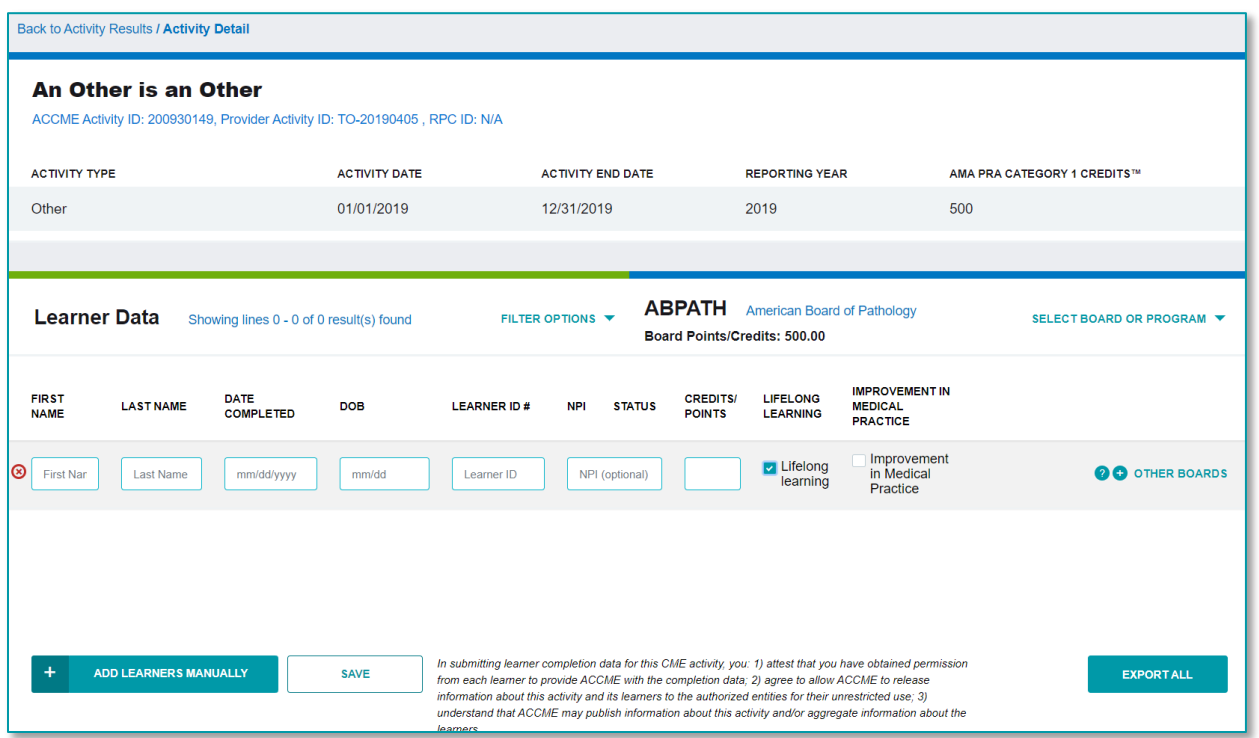

**Step 7:** Once you have added the learner(s) that should receive credit for the activity, click on the **Save** button at the bottom of the page. You may also choose to add one learner, click **Save**, and then add another learner.

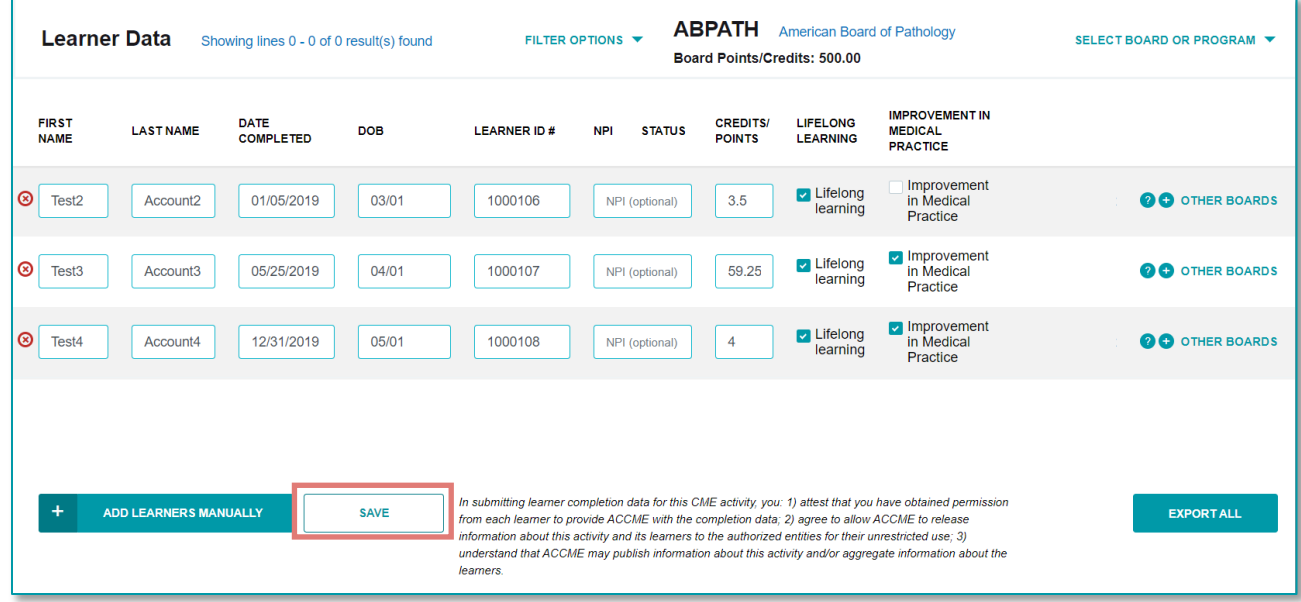

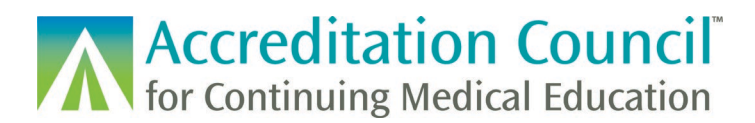

### <span id="page-7-0"></span>2) Batch Upload Methods

In addition to the manual method listed above, providers have the option to upload a file with up to 2,000 learner records. PARS accepts both tab delimited (.txt) or .XML file types. These files must be specifically formatted for PARS to accept the data. **This document is meant as an overview of the upload process; file templates and detailed instructions for how to create these files are available on the ACCME's [website.](http://www.accme.org/submitting-data-batch-upload-or-web-services)**

The batch upload process for learners is an asynchronous process. The upload processing will happen in the background and you will receive an email once the upload has completed. A few notes about the batch upload process:

- Providers can now upload up to 2,500 learners in a file (previously only up to 1,000 records could be submitted in each file).
- PARS will not reject entire files due to data entry errors. The upload will process all correct records in the file, and only those that have mis-matched information will not process. PARS will provide an error report of the not-processed records with explanations of the errors.
- Providers can make changes directly in the downloaded error file, re-save as a tab delimited file, and upload back into PARS.
- PARS has duplicate file monitoring in place to help detect files which may already have uploaded.
- PARS provides a batch upload history for the last 30 days. You can view the files and learners that were successfully uploaded during this time frame, as well as download a list of rejected records.

#### **Step 1:** Click on the Batch Upload Learners tab.

**Step 2:** Click on the button for the tab delimited or the XML upload, then select Next. This page also includes a link to the ACCME's technical information page, which contains descriptions of each batch uploading method, instructions about the process, a template for the tab delimited format, and schema for the XML format. **Step 3:** Choose the program for which you are looking to upload learners. *If you are not a provider participating in the REMS program, the second option will be unavailable.*

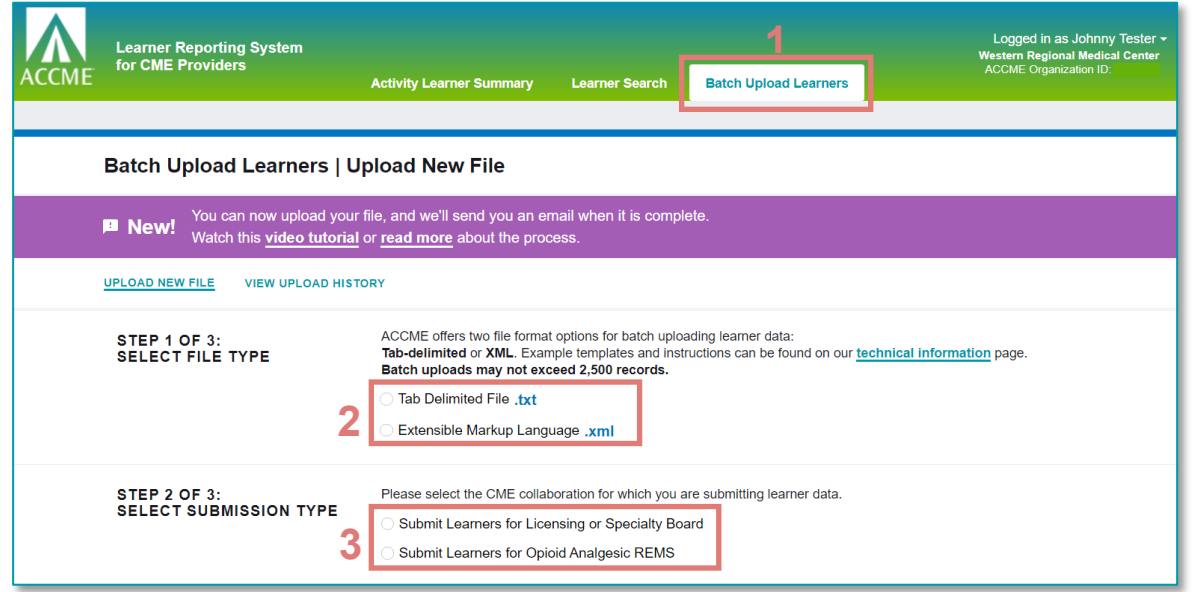

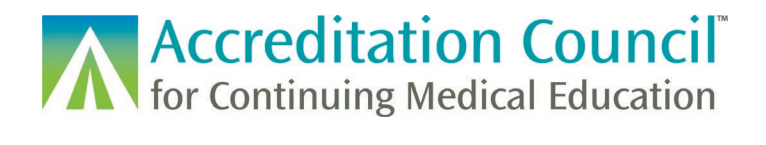

**Step 4:** Click on the **Choose File** button and browse to the file that you will be uploading. **Step 5:** Click on the **Upload File** button.

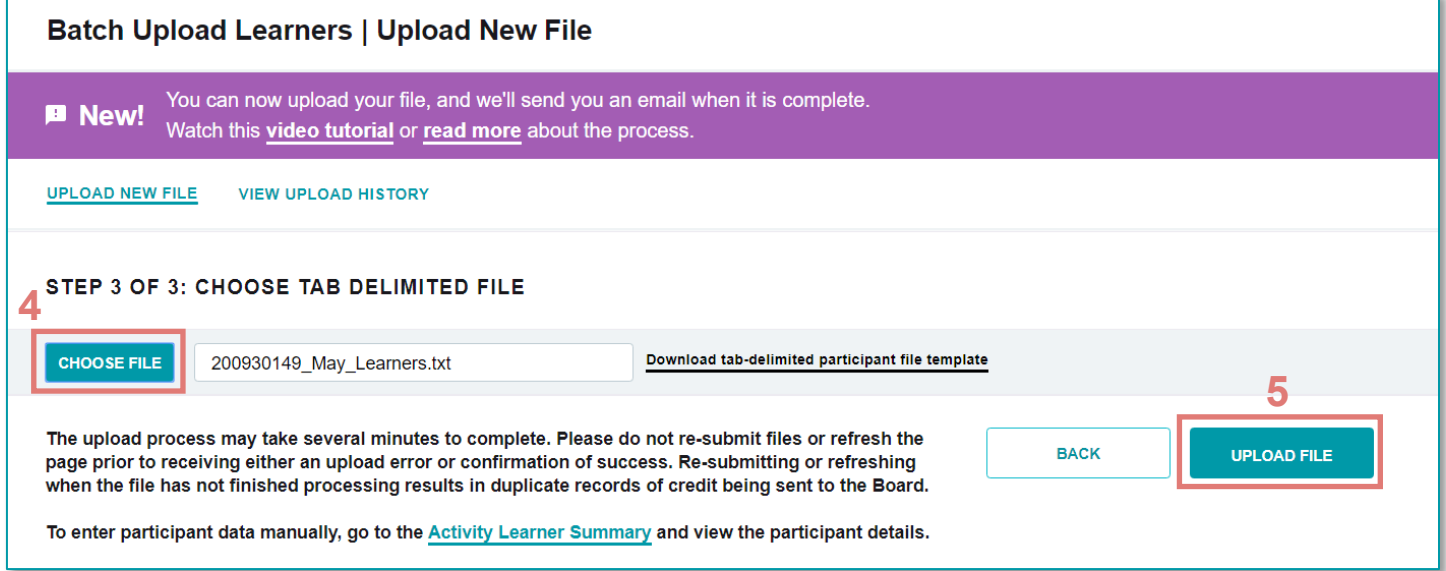

**Step 6:** If your file is in the correct format you will receive a "file processing" message. You will be unable to upload an additional file until the current file has completed processing. Once the file has completed processing, PARS will send an email message to the email address associated with the user who uploaded the file. You may navigate away from this page while processing is running.

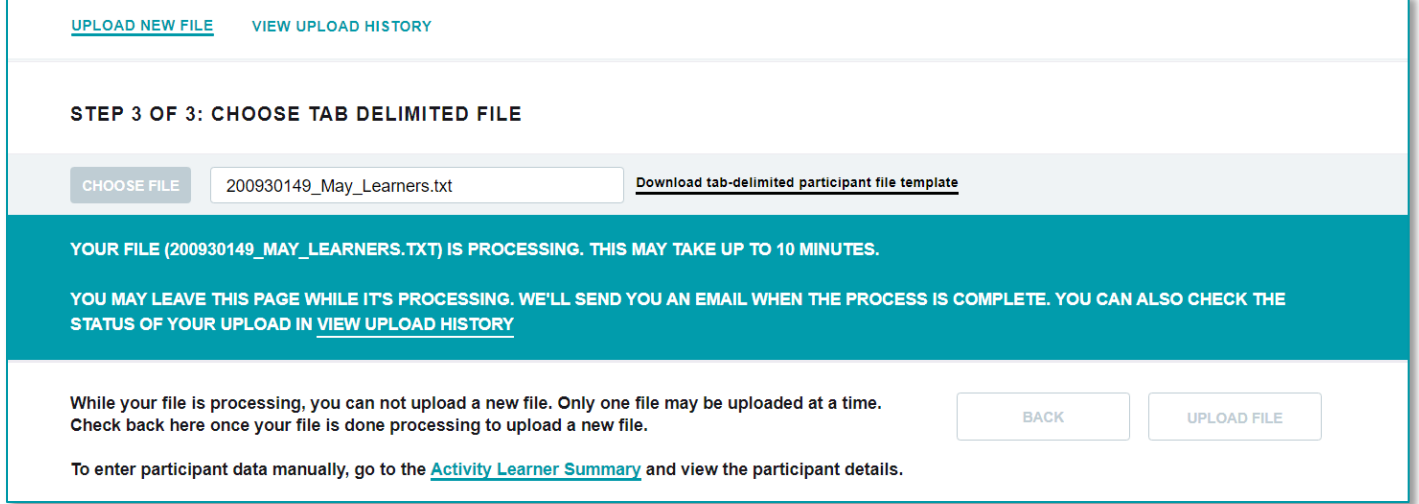

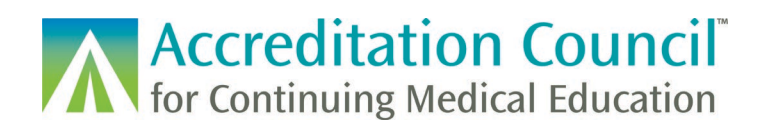

If you do not navigate away from this screen, once the file has finished processing the following message will pop-up. You may choose at this time to view your submission or to upload additional files.

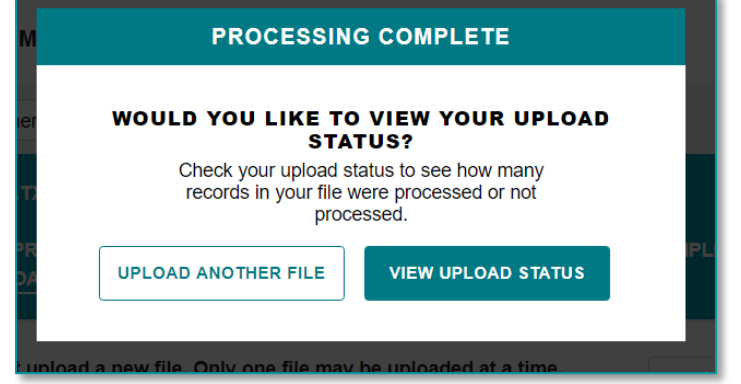

You can view recent submissions under the **View Upload History** tab in the batch upload section. Here you can see when files were uploaded, how many records successfully processed, and if there were any records with errors upon processing. You can download a list of learners which were not able to be processed by the system Please see the errors section of this document for more information on troubleshooting batch uploads. The tab [delimited](http://www.accme.org/publications/tab-delimited-submission-instructions-learner-template-b) and [XML](http://www.accme.org/publications/xml-learner-submission-instructions) specific instructions also go into greater detail into error resolution and formatting requirements.

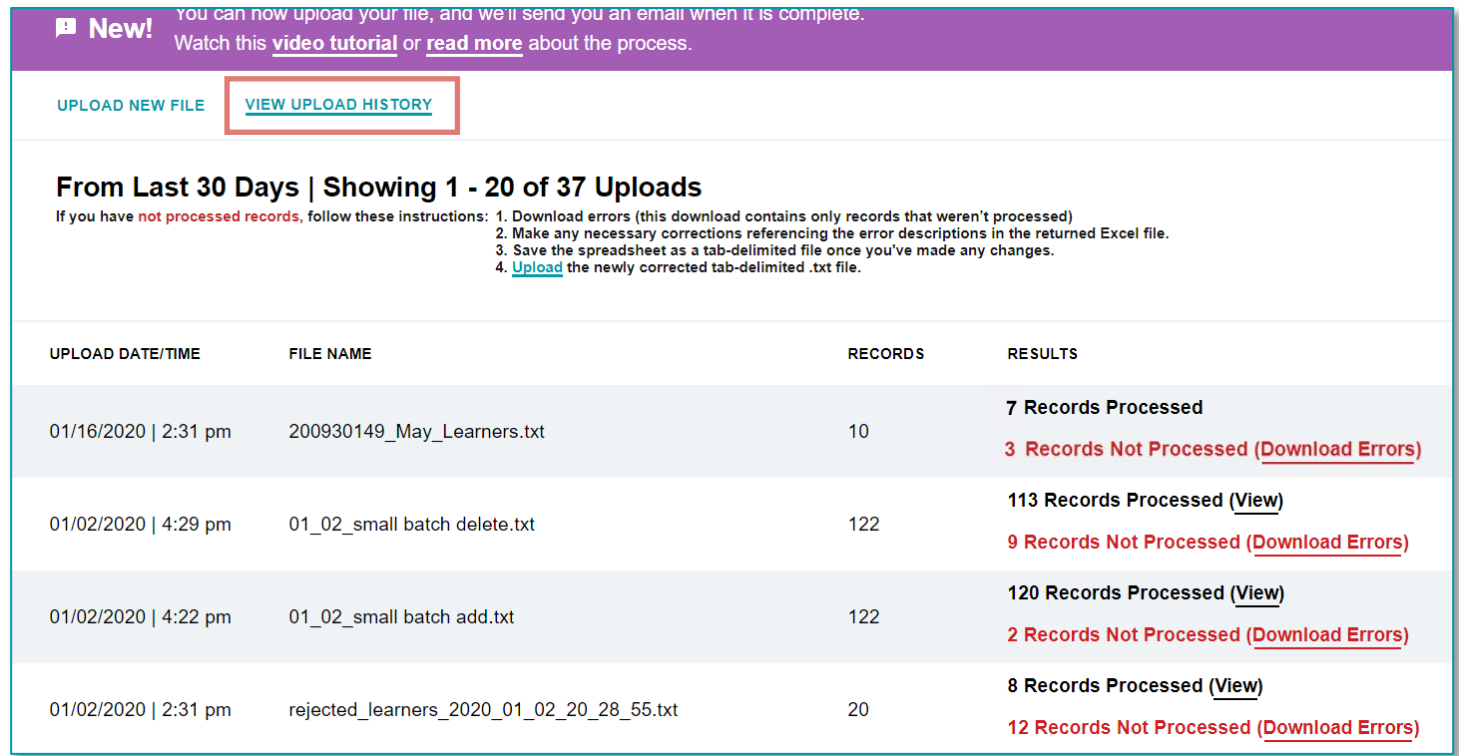

If you drill into the activity via the **Activity Learner Summary** tab you will see all the learners who have been Submitted or Accepted within the activity over time and their current status.

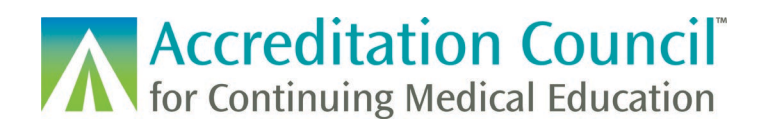

### <span id="page-10-0"></span>3) ACCME PARS Web Services

A web service is available to enable CME providers' software applications, such as learning management systems, to submit activity and participant completion data directly to PARS. The goal of these services is to reduce the need for CME provider staff to use manual data entry or batch upload methods. To use these web services, your IT professionals will need to make modifications to your current software. For more information please see the **PARS Web Services** section of our [Technical Information](http://www.accme.org/technical-information-for-submitting-data-batch-upload-or-web-services) web page.

In order to gain access to report through web services you will need to contact [info@accme.org](mailto:info@accme.org) in order to provision web service credentials and access to the testing environment (Sandbox PARS)

## <span id="page-10-1"></span>**Learner Reporting Errors and Troubleshooting**

Errors can happen in PARS when data does not match what is in the system, or if the data being entered does not follow expected reporting rules. PARS has basic data validation in place in order to ensure that the information being entered into the system can be matched to the correct physician, that the amount of credit does not exceed that of the activity, as well as a few other check points to ensure that data is being loaded in the correct format.

If a record does not pass this initial PARS validation, it will not be processed in the system and provided to the applicable board. There will be no record of the completion in PARS. PARS will provide an error code as to why the learner was rejected, along with messaging explaining the error. The information can be corrected, and you can attempt to resubmit the learner record with this new information.

Once the record is successfully loaded into PARS it will appear in the system with either a Submitted (for boards that do additional validation) or Accepted status. Records with a status of Submitted will be updated to either Accepted or Rejected typically within 24 hours of initial submission. Rejected records will also prompt an error code with error description

If the information provided to you by the physician prompts a data error, you should reach out to that learner to ensure that the correct information was provided. If you have confirmed that the information is correct and you still receive errors, the physician should reach out to their board to confirm that everything is correct in their account.

#### <span id="page-10-2"></span>Manual Entry Errors

If you enter in information that does not match the information provided by the board (1) and you click Save (2), you will receive an error upon submission (3), and the record will not be saved into the system.

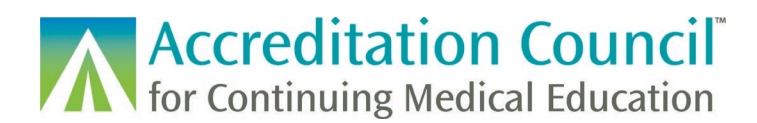

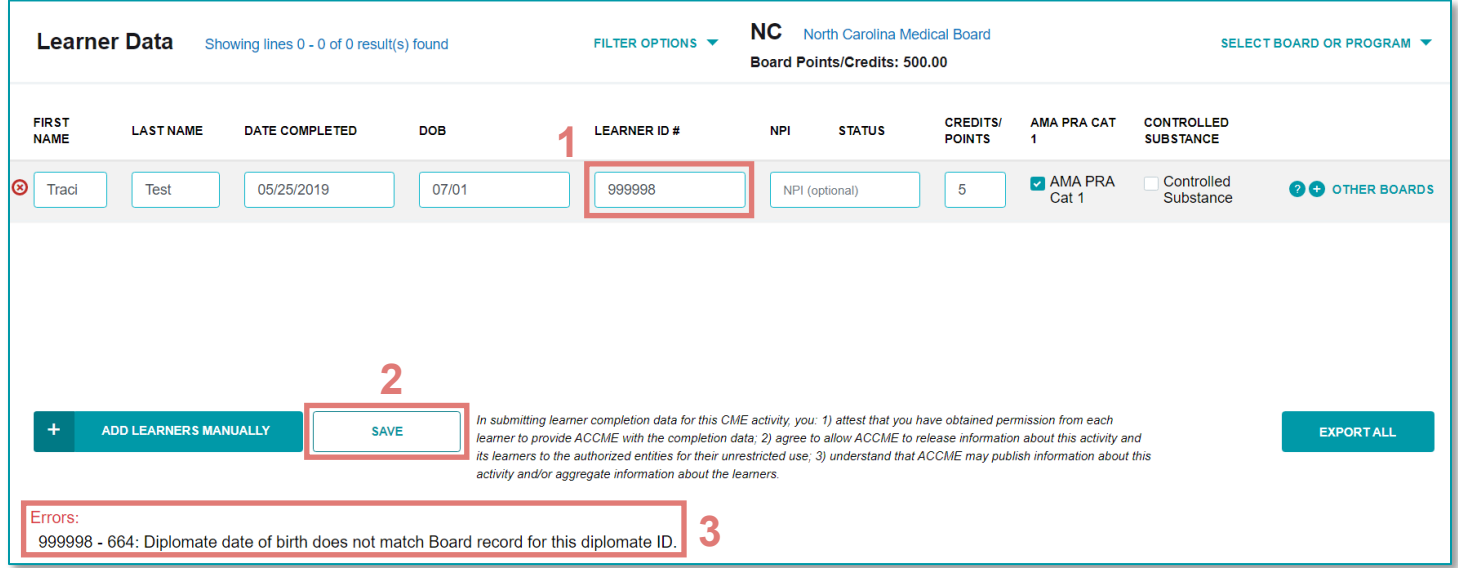

By changing the field with the incorrectly entered Learner ID, and clicking Save, the learner will successfully be entered into the system with either an Accepted or Submitted status.

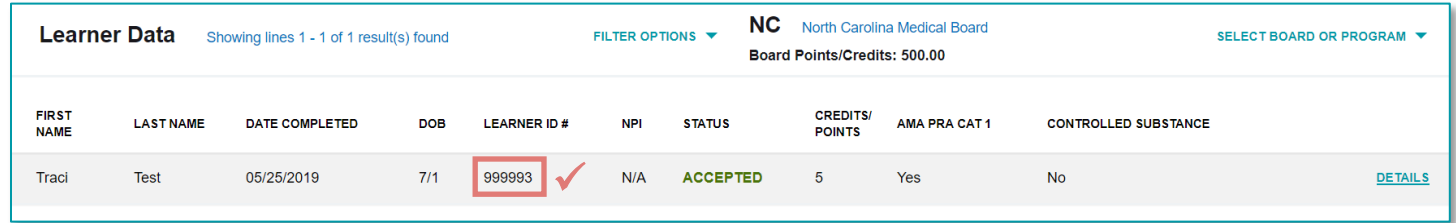

### <span id="page-11-0"></span>Tab Delimited and XML Batch Upload errors

If you attempt to upload a file that is formatted incorrectly or is the incorrect type of file you will receive an error upon submission and the file will not process.

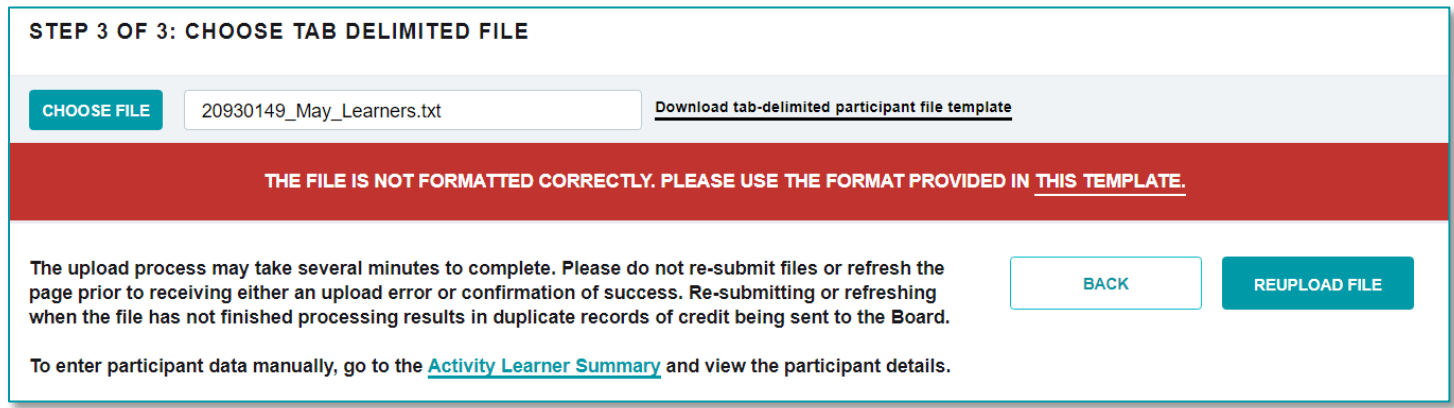

**Accreditation Council**<br>for Continuing Medical Education

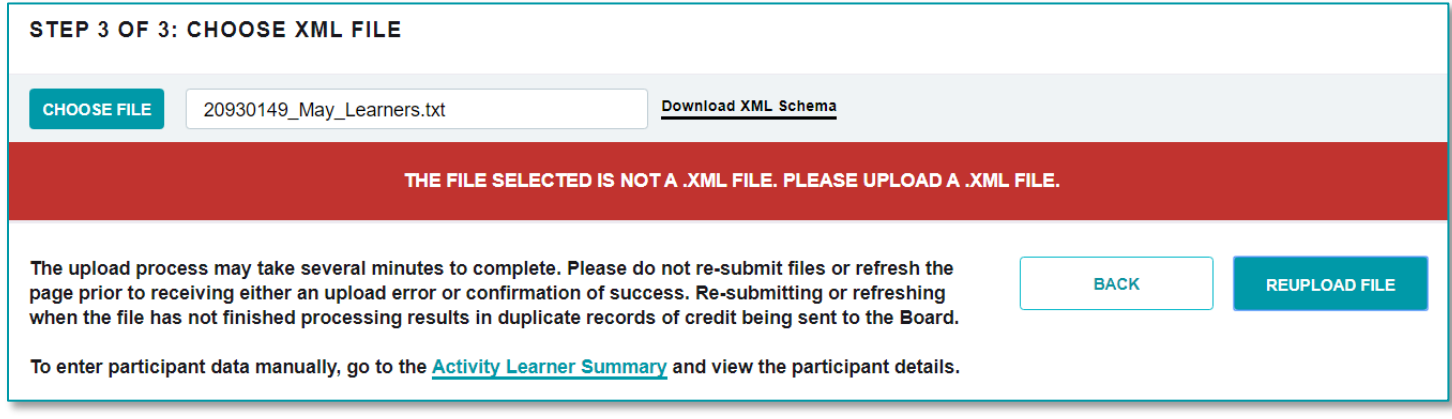

Once your file has been formatted correctly, you may reupload the file for processing.

When a file has uploaded, you can view the learner record processing results by clicking on the View Upload History tab. You can see if the file had any records that were not processed. If you click on Download Errors, this will prompt a .csv file download right in your browser containing any records which were rejected from the system.

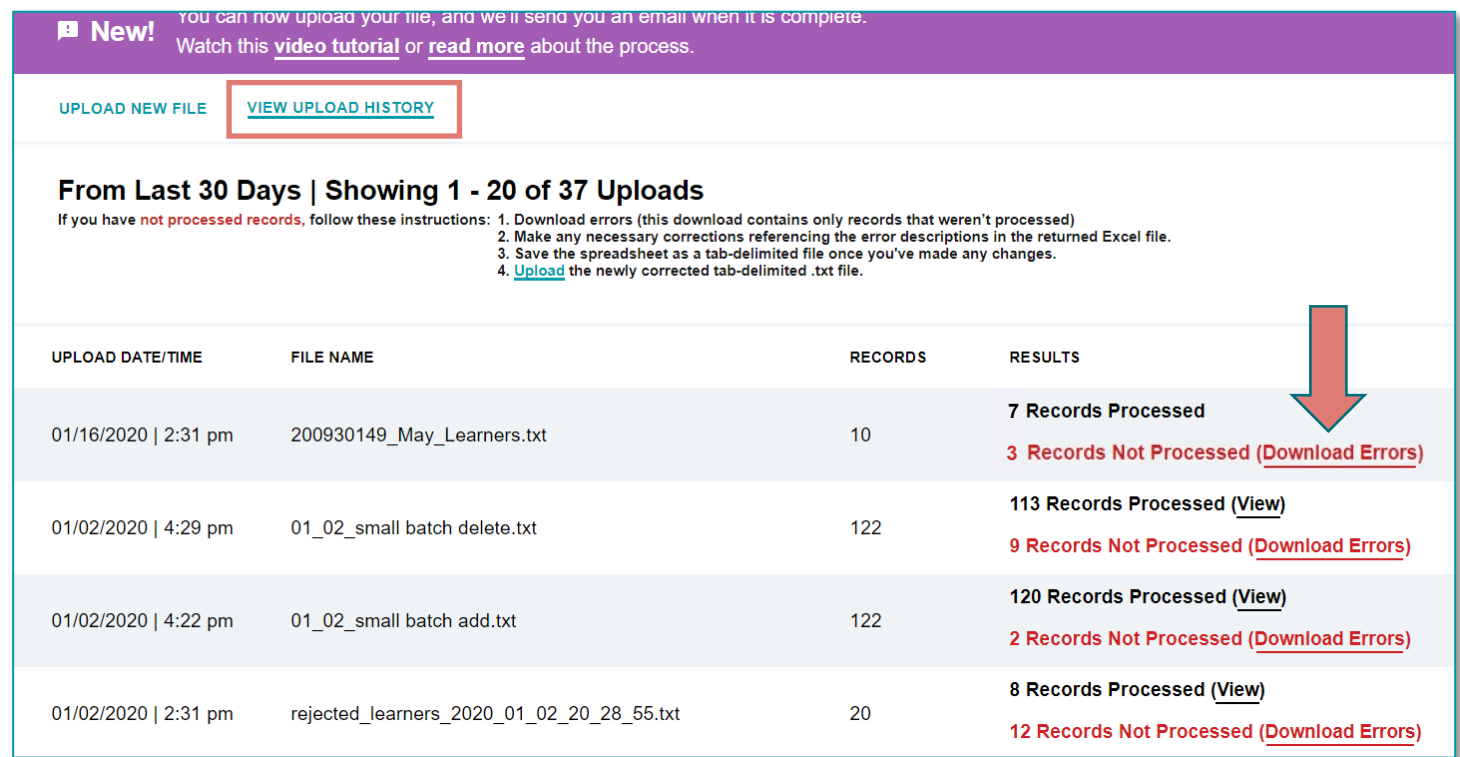

The downloaded .csv file will provide an error code and description for any records which did not pass PARS validation.

**A Accreditation Council**<br>**A** for Continuing Medical Education

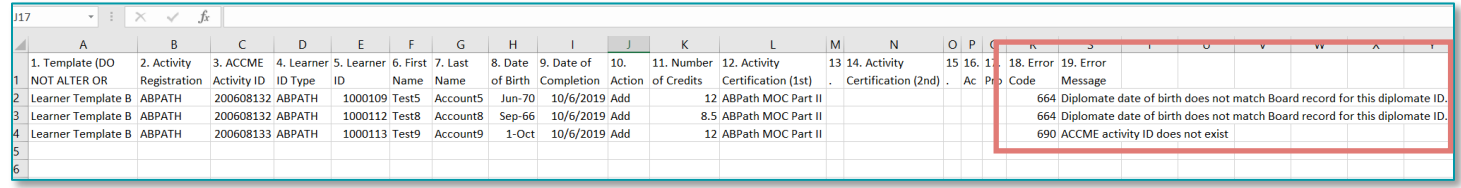

You can make any changes directly in the .csv file, resave it as a tab delimited file, and upload it into PARS. You do not need to remove the columns with the Error Code and Error Message as PARS will ignore these upon resubmission.

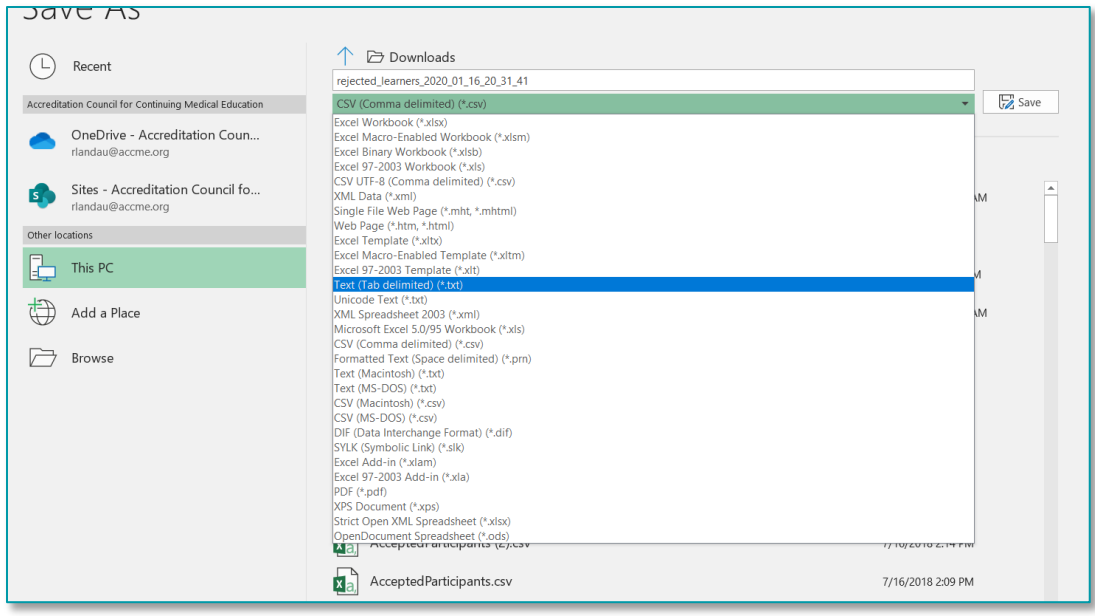

#### <span id="page-13-0"></span>Web Services Errors

See the [Web Services Guide](http://www.accme.org/publications/accme-pars-web-services) for more information on this form of submission as it is mostly technical in nature.

In order to submit learner completions via the web service, you will want to ensure that the web service credentials you are using are accurate for the correct environment. The ACCME will provision web service specific credentials to your organization upon request. This access is different from any existing PARS access in the interface. If you receive the following error, please check that the credentials provided are entered correctly. If they are, please reach out to your vendor, or [info@accme.org](mailto:info@accme.org) for additional troubleshooting.

#### <span id="page-13-1"></span>Errors from the Board

If a record is successfully entered into PARS and has a "Submitted" status, it has been sent to the board for further processing. The board will send a response back to PARS letting the provider know if the record was "Accepted" or "Rejected".

# **Accreditation Council**

If a learner was rejected by the board, you will receive an email from PARS with a list of any learners who were rejected and error messages. When logging into PARS, you can hover over the Rejected status of the record to view the error as well.

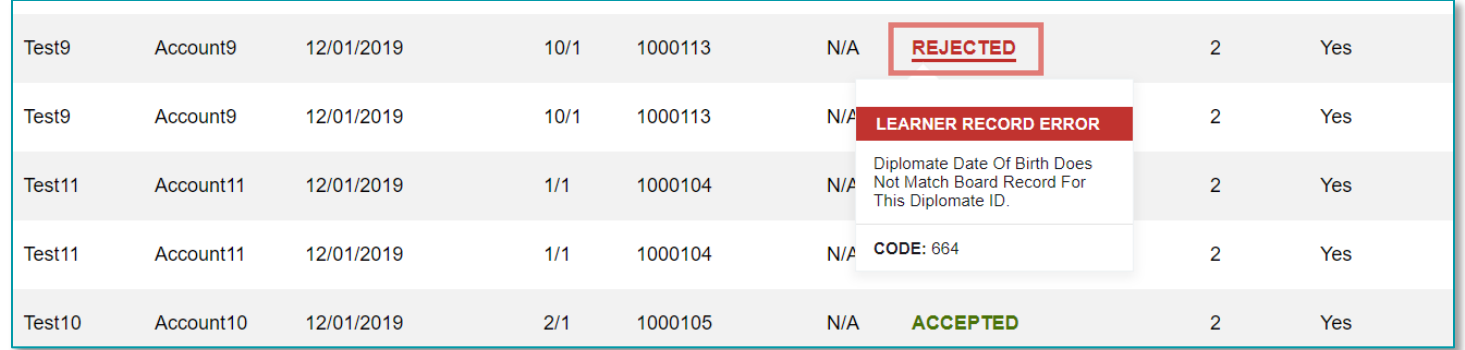

A Rejected record cannot be updated. A new record with corrected information must be submitted into PARS via one of the submission methods. You can choose to leave the rejected record in the system as it does not count towards a learner's total points earned, or you may remove it by clicking on the "Details" link to the right of the record to delete the record from the interface. Again, removing the rejected record is optional.

#### <span id="page-14-0"></span>List of Error codes

Below is a list of learner submission errors from PARS and the Boards, and a short description of what the error means and how to resolve. Some errors may only occur depending on the submission method you are utilizing or the board that is validating the record.

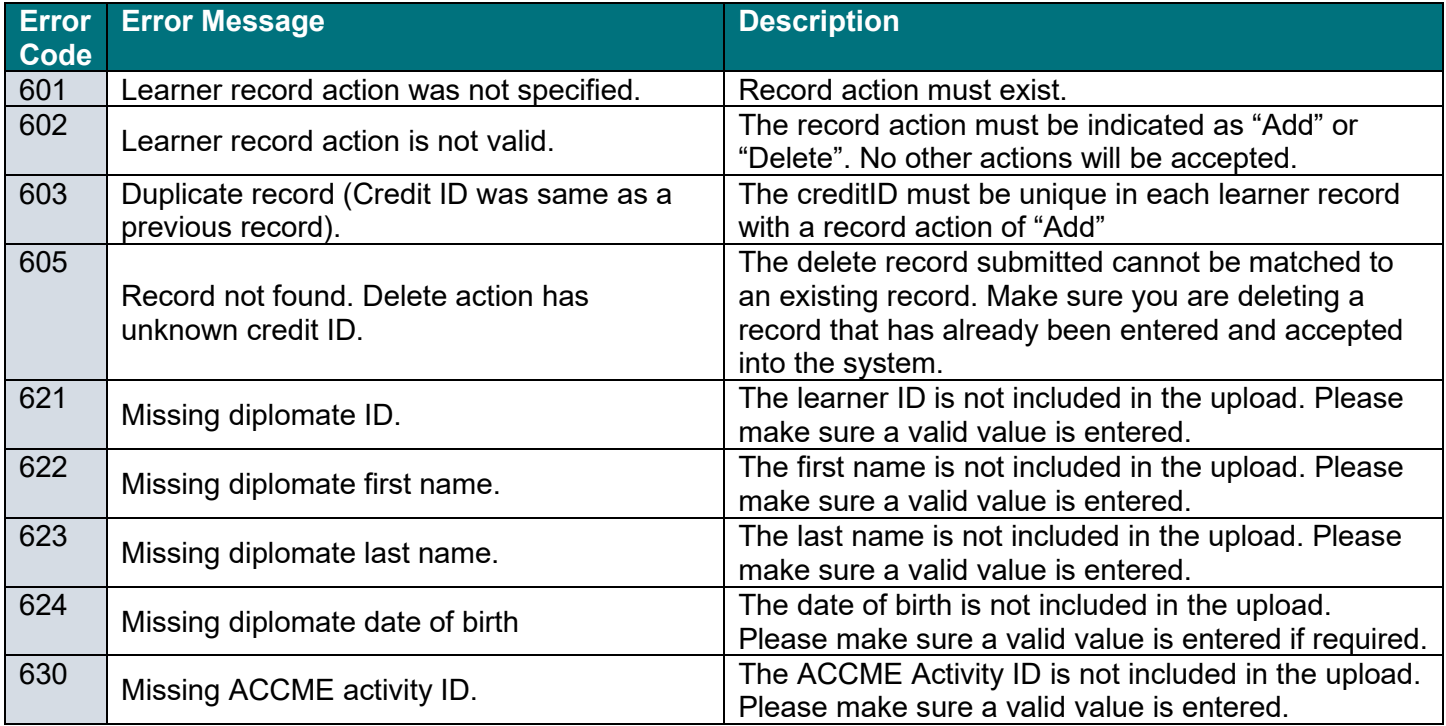

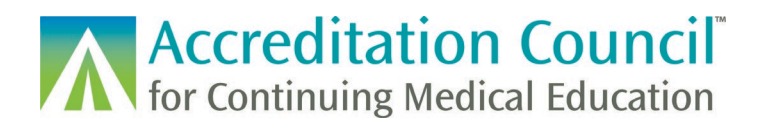

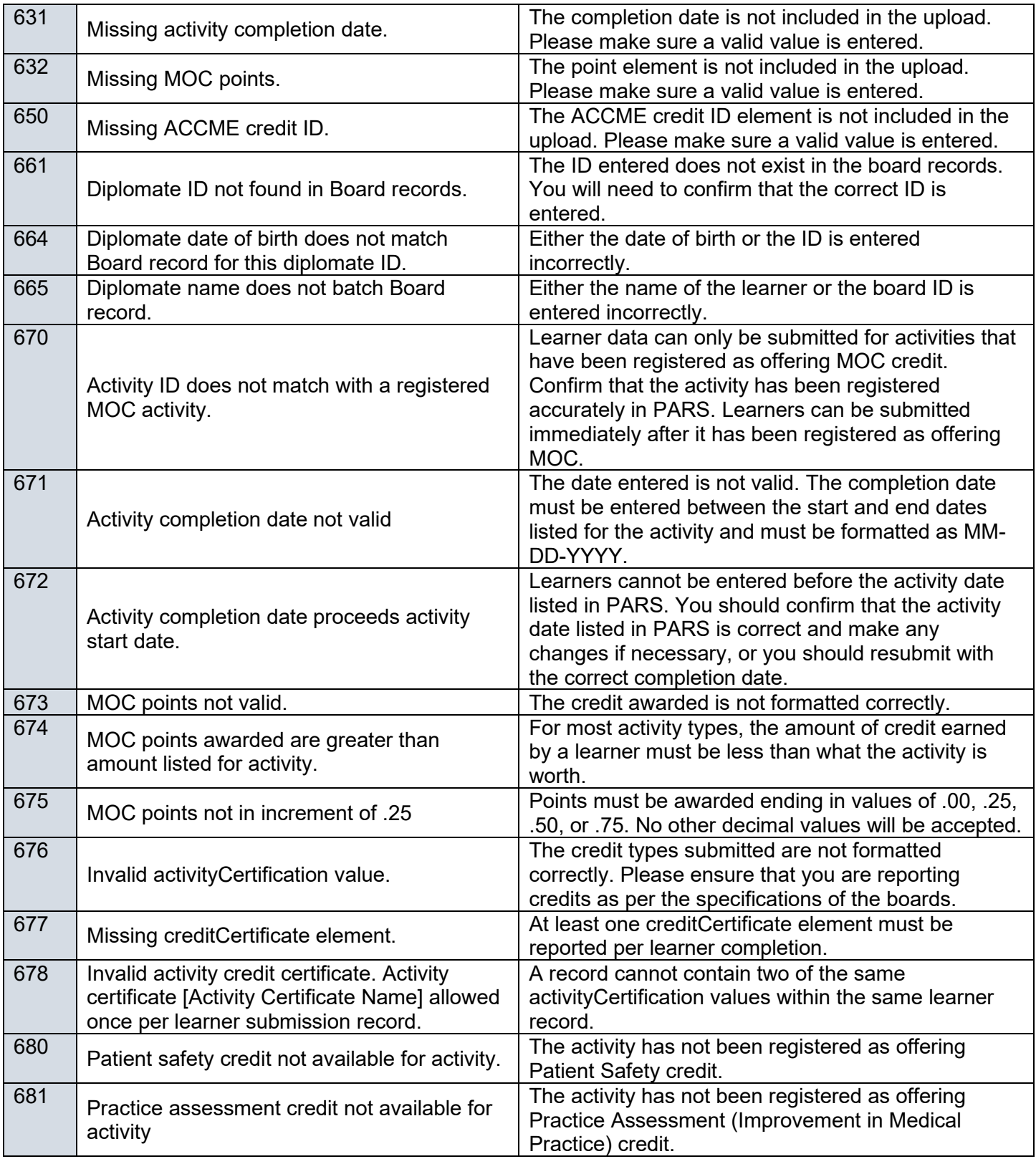

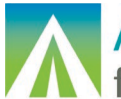

**ACCreditation Council**<br>The Continuing Medical Education

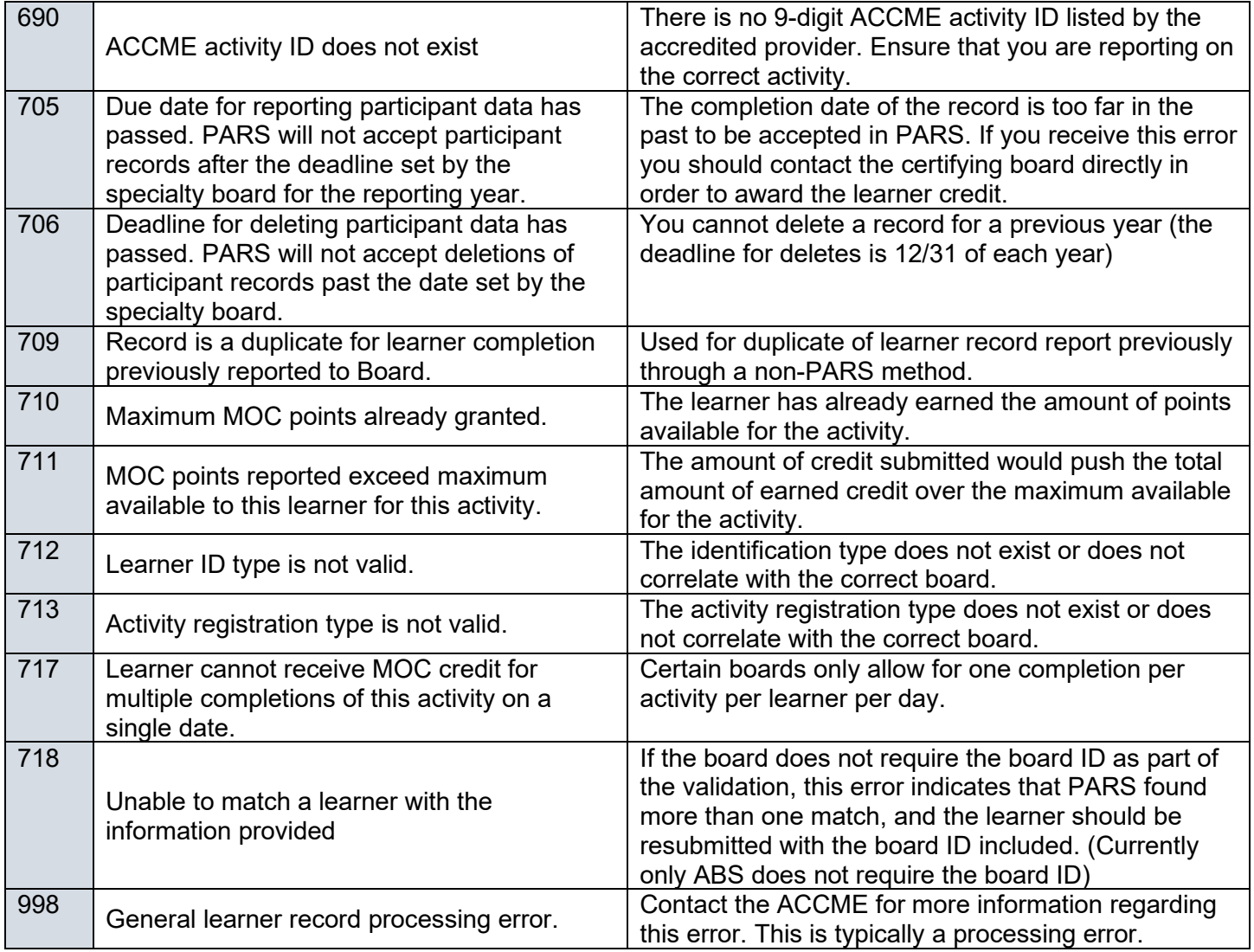

# <span id="page-16-0"></span>**Deleting Records**

If a record has been submitted in error, or you need to make changes to a learner's existing completion you will need to first delete the record. PARS does not allow records to be updated or changed, only for records to be removed and re-uploaded into the system. A record with a status of "Submitted" will need to fully process before it can be deleted.

To remove a record manually in PARS, you can click on the "Details" link to the right of the learner record and select the intended record for removal.

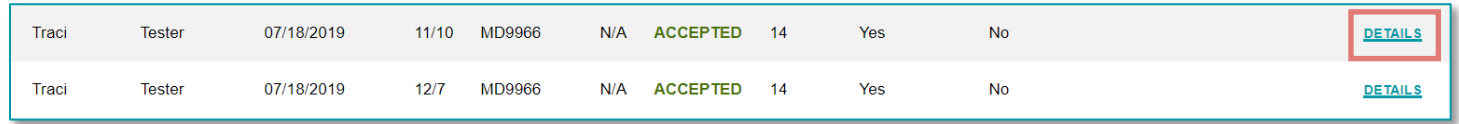

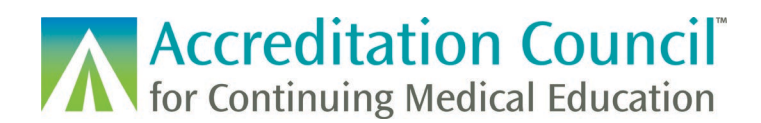

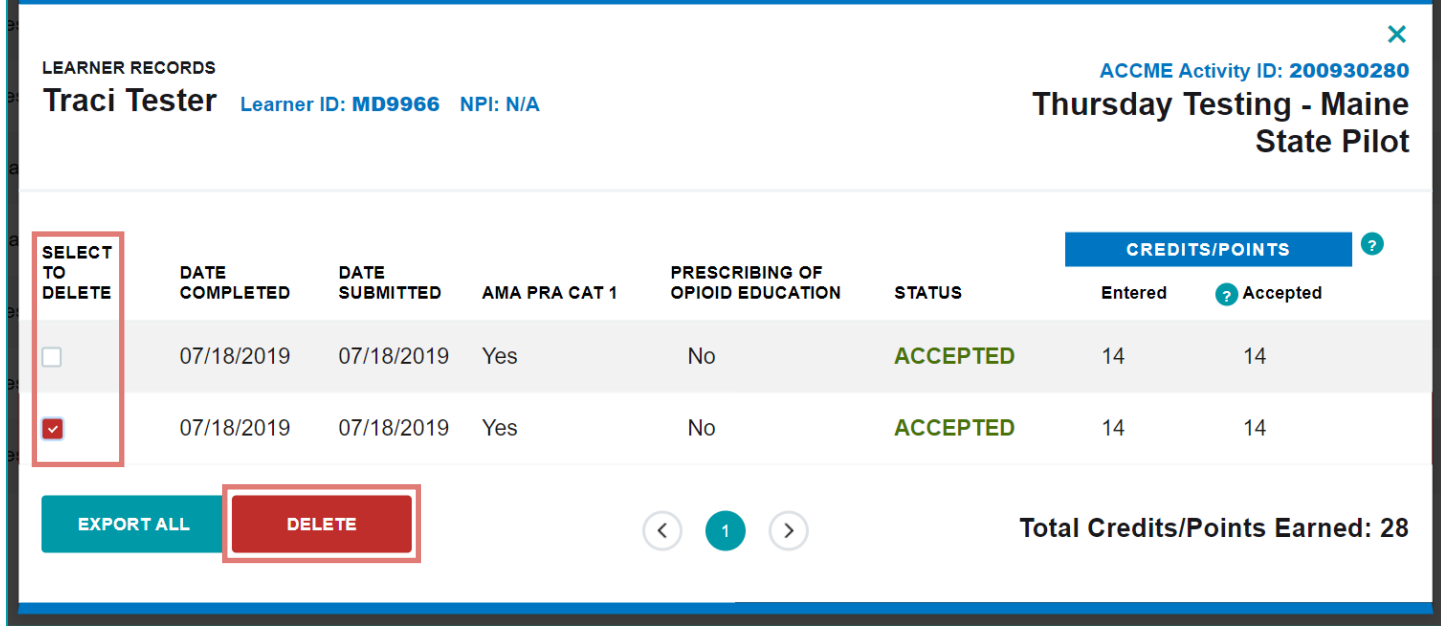

For a tab delimited or XML upload, you would upload a file with the **same information as what was entered into PARS originally,** but with a record action of "Delete". The same can be done with records sent through the web service.

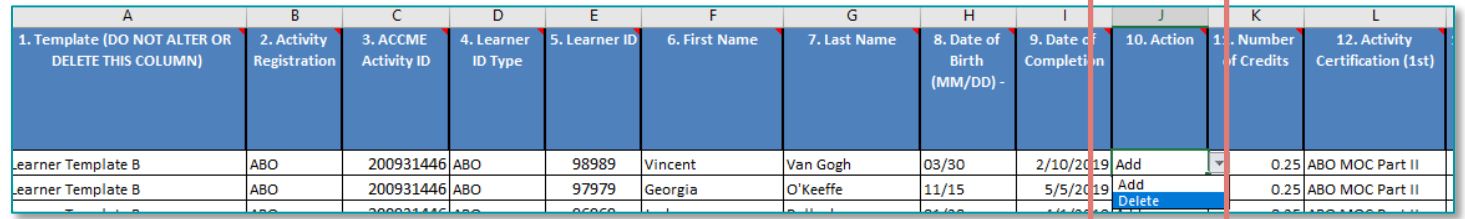

For XML submitted via batch or web service, please ensure that the credit ID sent for the delete matches the original credit ID as well as all additional learner completion fields.

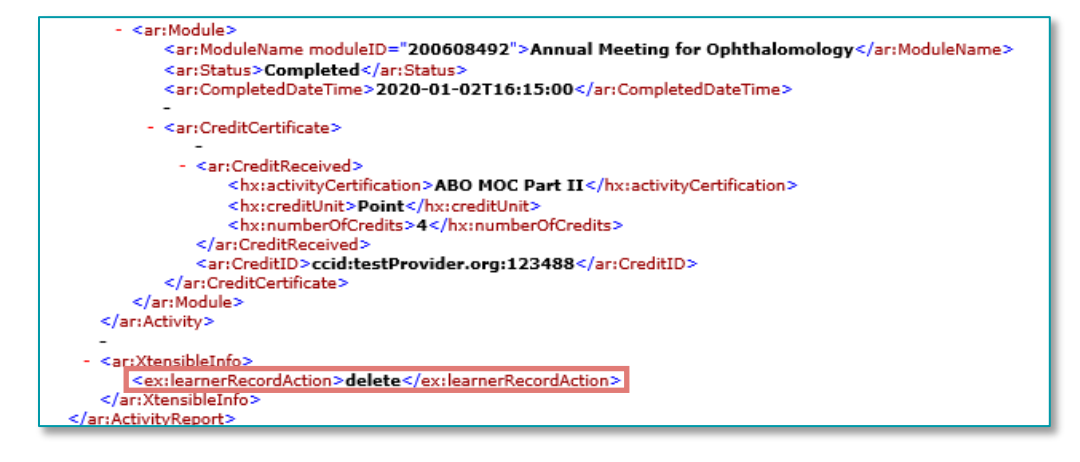

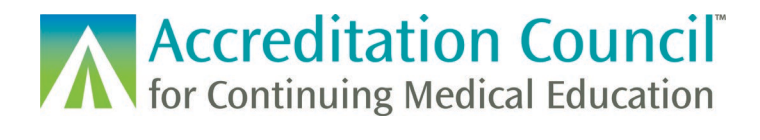

### <span id="page-18-0"></span>**Learner Search**

The last tab in the PARS Learner Reporting System is the Learner Search tab. You can use this tab to locate the learner records for either a specific physician or for all the learners in a specific activity. You can choose Search to view the records in the system, or Export to download a .csv of these filtered records.

**To search for a specific physician**: Complete the required Learner Last Name field and any additional information you're looking to filter.

**To search for all the learners in a specific activity**: Fill in the required Activity Title field; you can also fill in the date range, if that information would be useful for you. You do not need to complete the Learner Last Name or Learner ID field, unless you are searching for a specific physician in a specific activity.

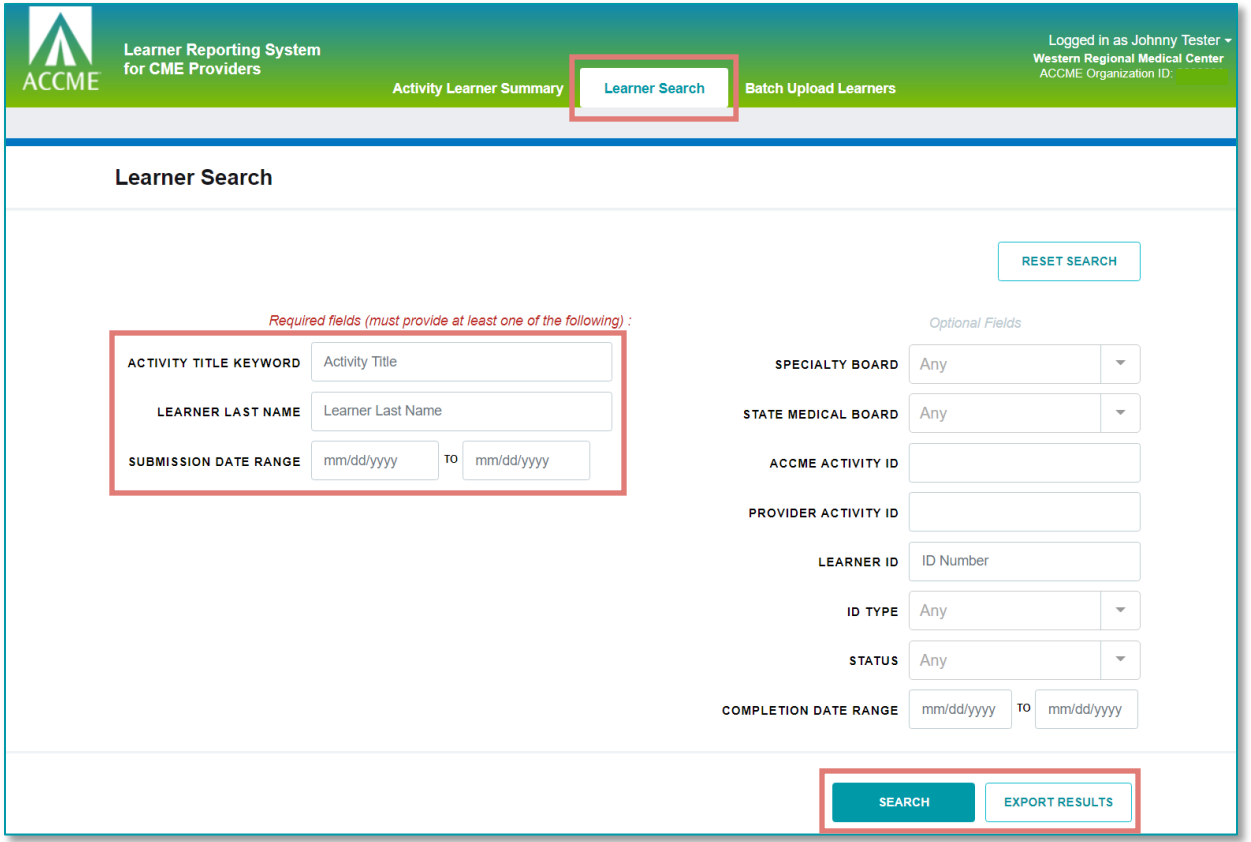

### <span id="page-18-1"></span>**Additional Resources**

The following information and templates are available on our website:

[Tab Delimited Template:](http://www.accme.org/publications/tab-delimited-submission-learner-template-b) An excel file with built in formatted fields to enter learner completion data [Tab Delimited Template Instructions:](http://www.accme.org/publications/tab-delimited-submission-instructions-learner-template-b) Formatting and submission instructions for the excel template above.

[XML Learner Submission Instructions:](http://www.accme.org/publications/xml-learner-submission-instructions) Describes the XML file format to be used for submitting learners. [Sample XML Submission files:](http://www.accme.org/publications/xml-learner-submission-technical-files) These sample files are useful to support both implementation of the web services (see below) and XML batch upload file development.

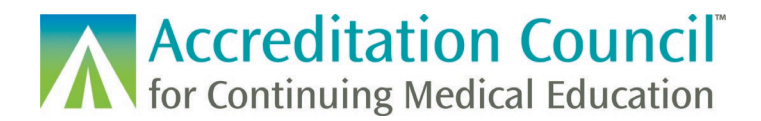

[Web Services Guide:](http://www.accme.org/publications/accme-pars-web-services) Guide for IT professionals in support of web service implementation to communicate with ACCME PARS. This guide describes how to modify CME providers' software/learning management systems to submit learner completion data directly into PARS.

If you have any questions about the PARS learner reporting process, please email us at [info@accme.org.](mailto:info@accme.org)